# ViBrism DB

https://vibrism.neuroinf.jp

# a Quick Instruction Manual for the BAH Viewer

Ver.1, By ViBrism DB Committee 20180310

#### I. Open a platform for searching\*

- a. 3D expression map images in maturation/adult stages with gene IDs,
- b. 2D\*\*/3D expression map images in the adult stage with gene IDs,
- c. 3D expression map images in the adult stage with anatomical information and
- d. 3D expression map images in maturation/adult stages with co-expression.

Then, select images.

- \* Full instruction manuals for searching gene expression maps on the platforms are separately available.
- \*\* 2D ISH image maps are only available for the adult stage, nowadays.

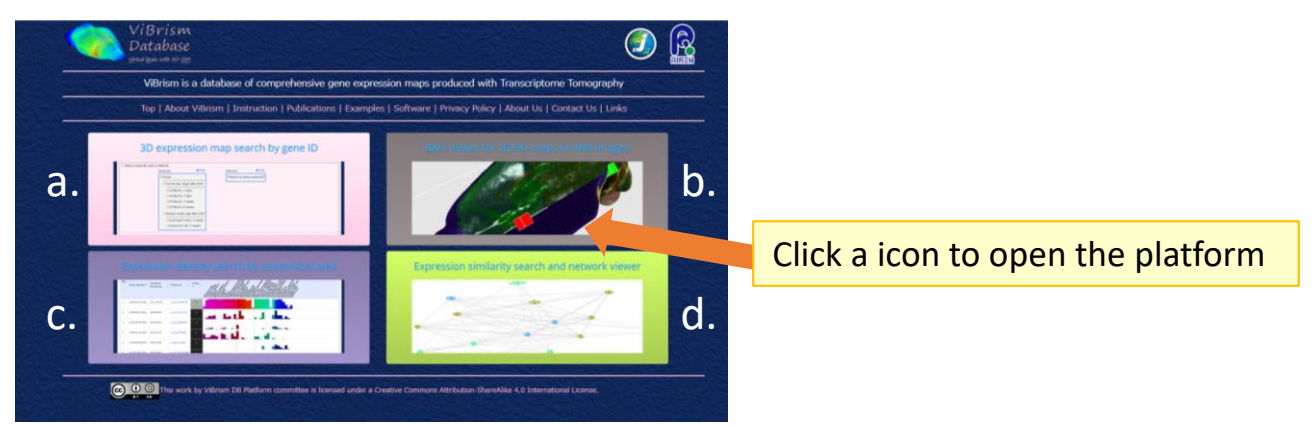

Fig.1 ViBrism DB top-page platforms

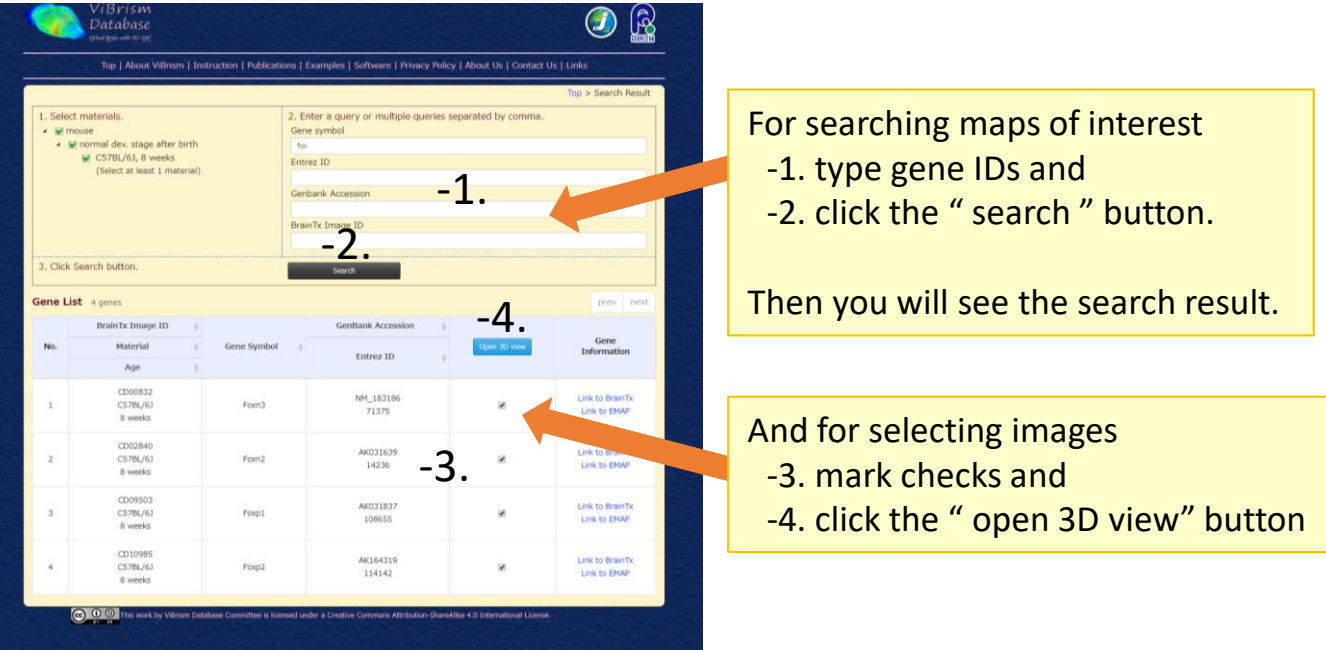

## Fig.2 an example view of selecting images

### II. Browse the selected images of

- a. 3D expression maps
- b. 2D ISH images
- c. MRI images
- d. anatomical area maps

in the BAH Viewer on the obituary planes or rectangular planes.

Then, save images as an unique URL of the view.

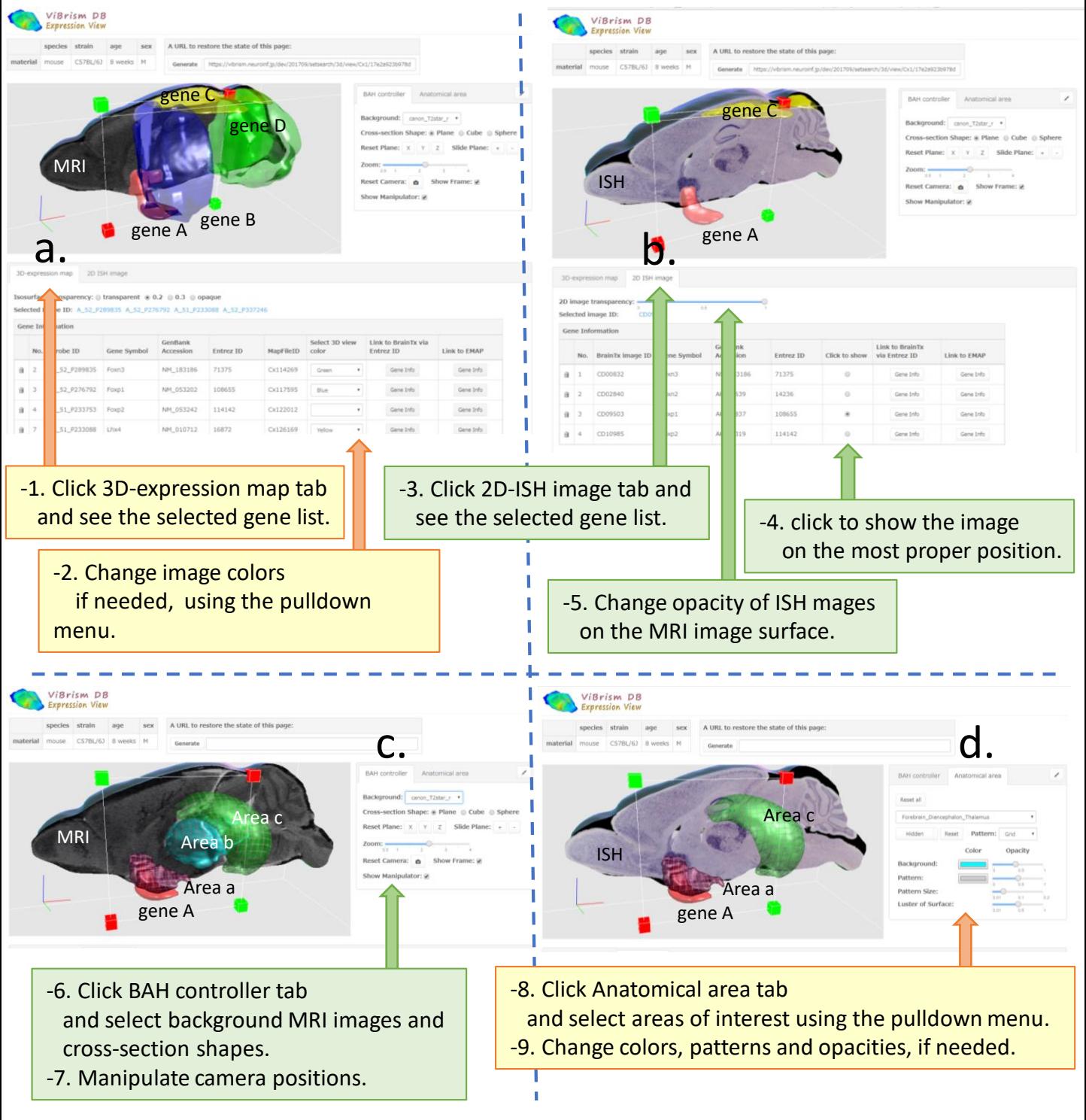

Fig.3 Example views of images in BAH Viewer

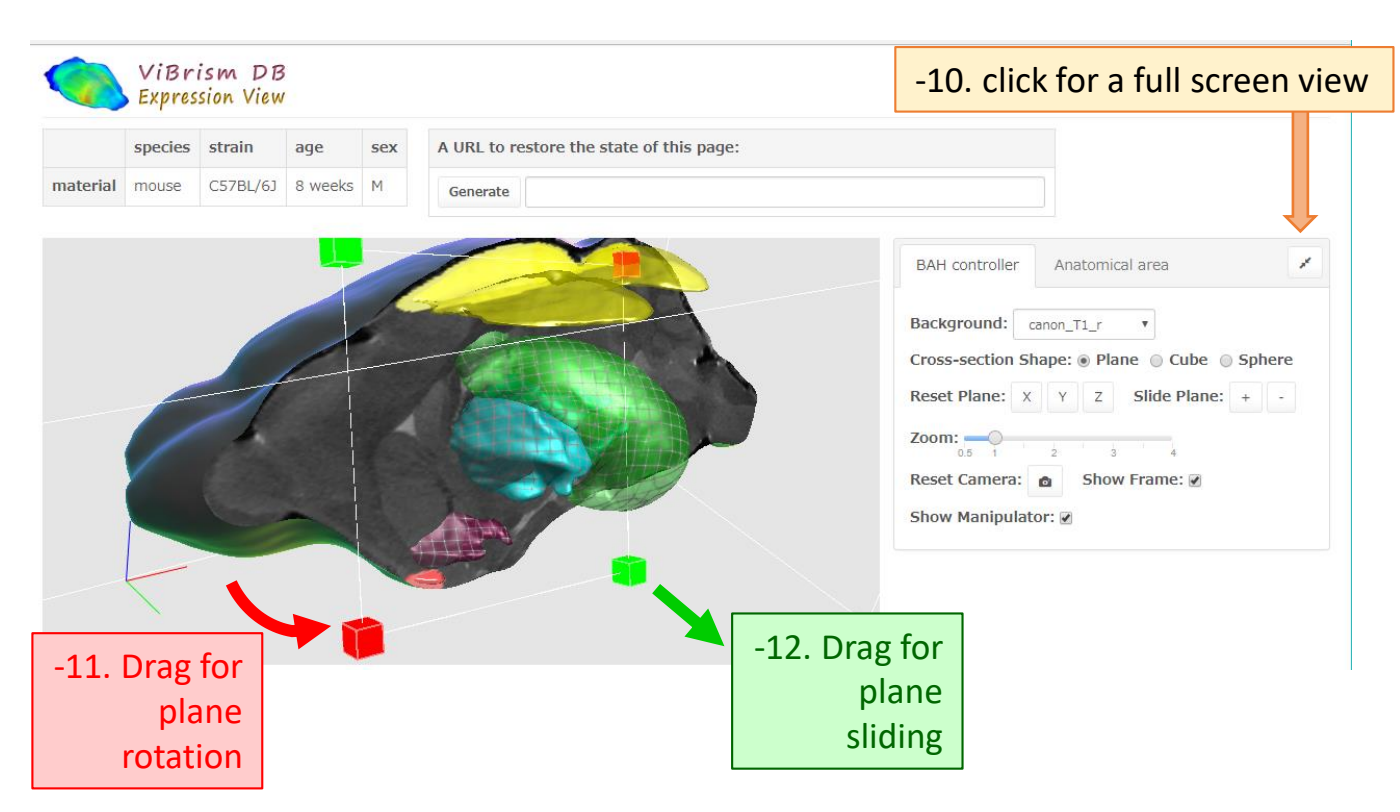

Fig. 4 Manipulating 3D images in the BAH Viewer with the obituary plane

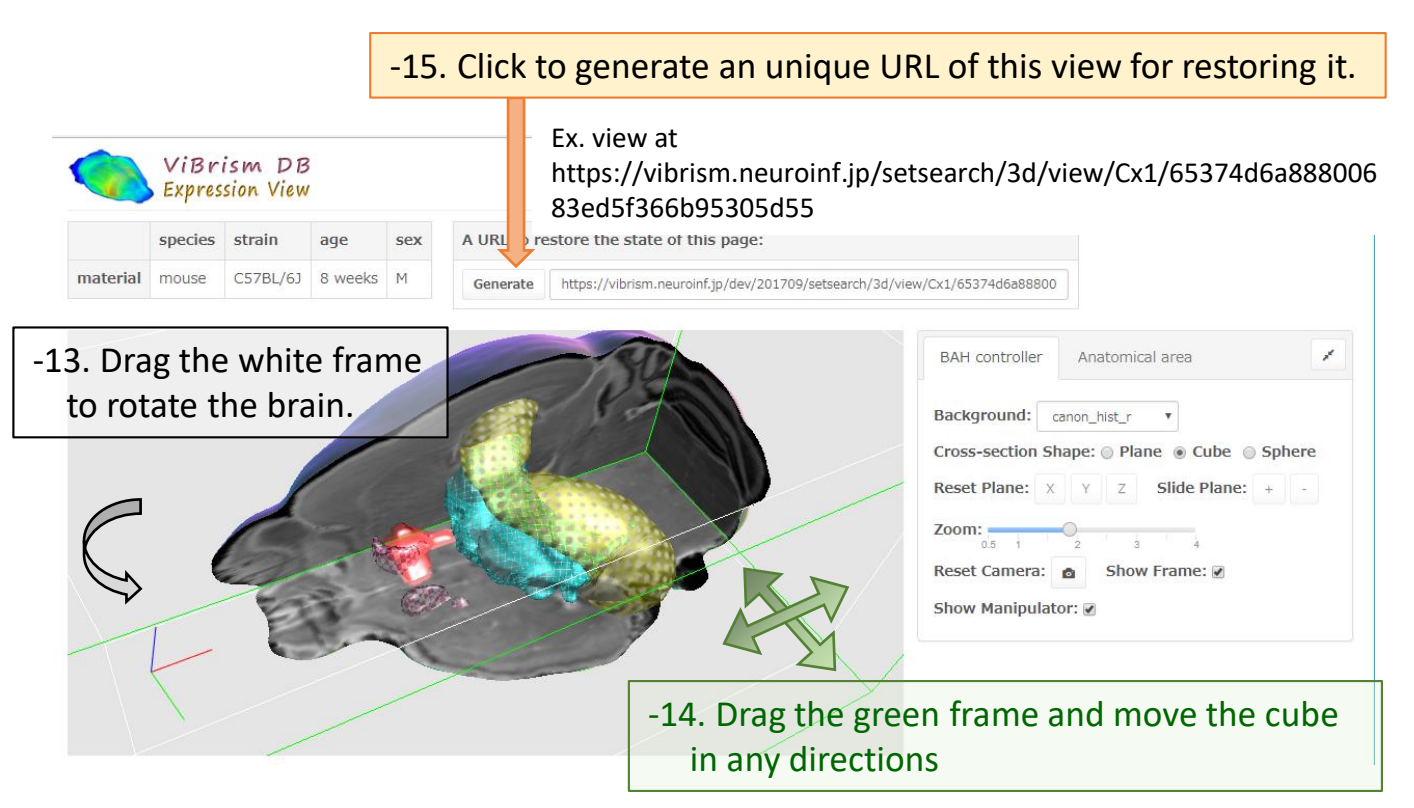

Fig.5 Manipulating 3D images in the BAH Viewer with rectangular planes